## <span id="page-0-0"></span>**Privat- und Selbstzahlerpreislisten bearbeiten (PraxisPad)**

Bei Bedarf können Sie mithilfe der MediFox therapie App auf Ihrem MediFox PraxisPad Preislisten für Privat und Selbstzahler bearbeiten.

## Lösungsweg

**Preisliste bearbeiten**

## Verwandte Artikel

- [Artikel löschen \(PraxisPad\)](https://wissen.medifoxdan.de/pages/viewpage.action?pageId=3378069) [Privat- und](https://wissen.medifoxdan.de/pages/viewpage.action?pageId=3378073)
- [Selbstzahlerpreislisten](https://wissen.medifoxdan.de/pages/viewpage.action?pageId=3378073)  [anlegen \(PraxisPad\)](https://wissen.medifoxdan.de/pages/viewpage.action?pageId=3378073) • Privat- und
- [Selbstzahlerpreislisten](#page-0-0)  [bearbeiten \(PraxisPad\)](#page-0-0)
- [Privat- und](https://wissen.medifoxdan.de/pages/viewpage.action?pageId=3378082)  [Selbstzahlerpreislisten](https://wissen.medifoxdan.de/pages/viewpage.action?pageId=3378082)  [drucken oder exportieren](https://wissen.medifoxdan.de/pages/viewpage.action?pageId=3378082)  [\(PraxisPad\)](https://wissen.medifoxdan.de/pages/viewpage.action?pageId=3378082)
- Privat- und
- [Selbstzahlerpreislisten](https://wissen.medifoxdan.de/pages/viewpage.action?pageId=3378086)  [kopieren \(PraxisPad\)](https://wissen.medifoxdan.de/pages/viewpage.action?pageId=3378086)
- Privat- und [Selbstzahlerpreislisten](https://wissen.medifoxdan.de/pages/viewpage.action?pageId=3378089)  [löschen \(PraxisPad\)](https://wissen.medifoxdan.de/pages/viewpage.action?pageId=3378089)
- [Artikel anlegen \(PraxisPad\)](https://wissen.medifoxdan.de/pages/viewpage.action?pageId=3378048)
- [Artikel bearbeiten \(PraxisPad\)](https://wissen.medifoxdan.de/pages/viewpage.action?pageId=3378065) [Verordnung anlegen,](https://wissen.medifoxdan.de/pages/viewpage.action?pageId=3378153)
- Postbeamtenkrankenkasse [\(PraxisPad\)](https://wissen.medifoxdan.de/pages/viewpage.action?pageId=3378153)
- [Verordnung anlegen,](https://wissen.medifoxdan.de/pages/viewpage.action?pageId=3378149)  [Heilfürsorge \(PraxisPad\)](https://wissen.medifoxdan.de/pages/viewpage.action?pageId=3378149)

Sie können Preislisten über den Menüpunkt Einstellungen / Preislisten bearbeiten.

- 1. Um eine Preisliste zu bearbeiten, können Sie zunächst nach der gewünschten Preisliste suchen.
- 
- 2. Um gezielt nach einer Preisliste zu suchen, tippen Sie im oberen Bereich auf "Suchen". 3. Geben Sie nun den Namen der Preisliste ein.  $Q$  Artikel  $^{\circ}$ Artikel für Barverkauf  $\overline{A}$ Artikel für Barverkauf Diese Preisliste wurde noch nicht verwendet .<br>x GmbH Filiale 1 André Pulvirenti<br>x GmbH Filiale 2 André Pulvirenti rapie, Frühförderung Logopädie, Frühför<br>srapie, Podologie Verordnungstvo Gültig für

 $\frac{C}{\sqrt{2}}$  Grunde

Preisliste suchen

4. Jetzt klicken Sie auf das Bearbeitungszeichen auf der rechten Seite und können die Preisliste bearbeiten.

 $\begin{bmatrix} 0 & 0 \\ 0 & 0 \end{bmatrix}$  Preise und Gü

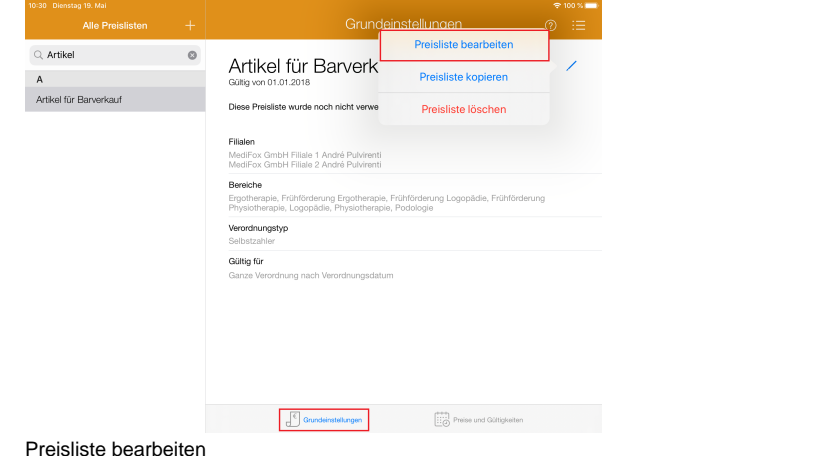

5. Um Preise bearbeiten oder neue Artikel einer vorhandenen Preisliste hinzuzufügen, wählen Sie unter "Preise und Gültigkeiten" die Option " Bearbeiten" aus.

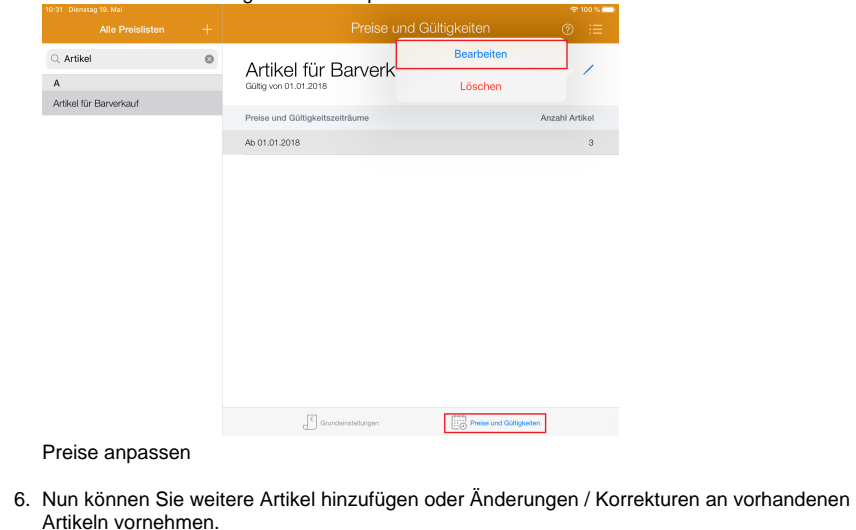